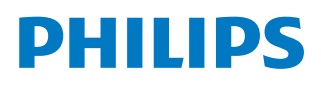

# Bruksanvisning

*NeoPix Prime One*

Home projector

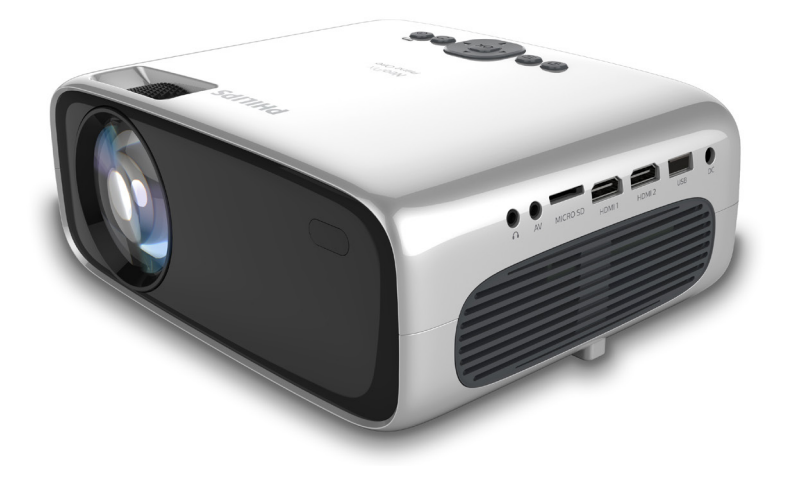

Registrer produktet ditt og få støtte hos www.philips.com/support

## Innholdsfortegnelse

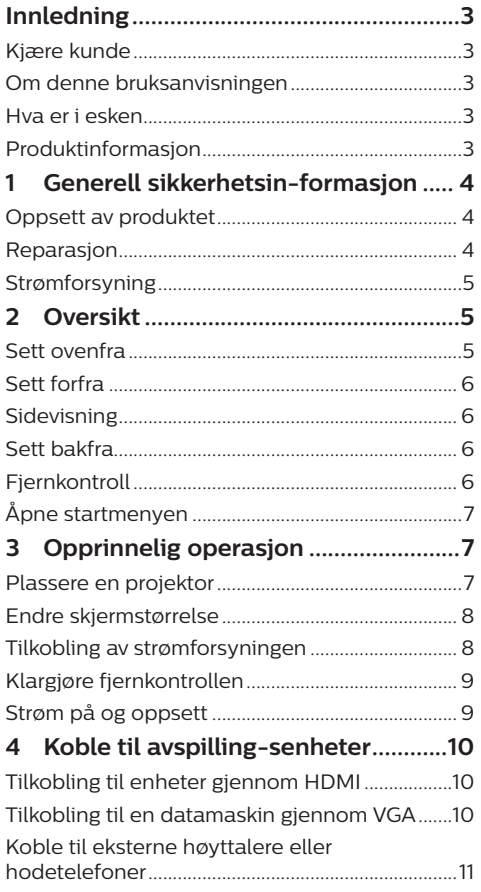

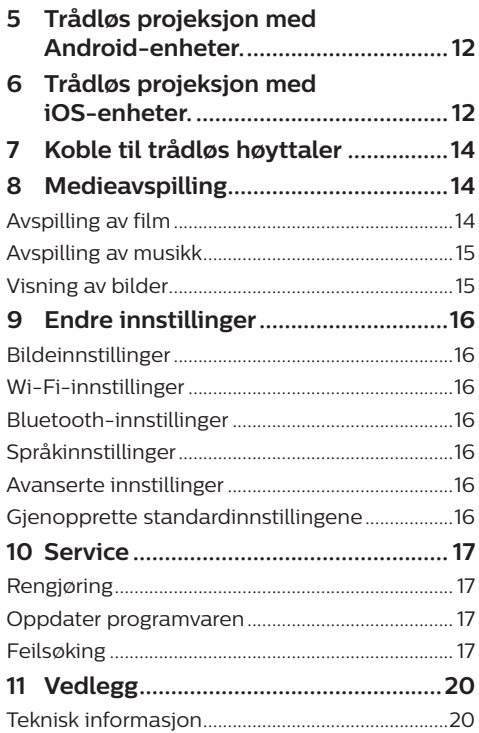

## **Innledning**

### **Kjære kunde**

Takk for at du har kjøpt denne projektoren. Vi håper du liker produktet og de mange funksjonene.

### **Om denne bruksanvisningen**

Produktets hurtigveiledning lar deg starte raskt og enkelt med produktet. I følgende deler av denne bruksanvisningen finnes detaljerte beskrivelser.

Les hele bruksanvisningen grundig. Følg alle sikkerhetsinstruksjonene for å sikre at produktet fungerer ordentlig (**se Generell sikkerhetsinformasjon, side 4**).

Produsenten fraskriver seg ethvert ansvar dersom disse instruksjonene ikke følges.

### **Symboler**

#### **Merknad**

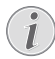

#### **Feilsøking**

Symbolet indikerer tips som vil hjelpe deg med å bruke produktet enklere og mer effektivt.

#### **FARE!**

#### **Fare for personskade!**

Dette symbolet advarer om fare for personskade. Feil håndtering kan føre til skade eller personskade.

#### **FORSIKTIG!**

#### **Skade på produktet eller tap av data!**

Dette symbolet advarer om skade på produktet og mulig tap av data. Feil håndtering kan føre til skade.

### **Hva er i esken**

- a NeoPix Prime One-projektor (NPX535/INT)
- $\Omega$  Fjernkontroll med to AAA-batterier
- (3) AC-strømadapter
- (4) Linsedeksel
- (5) Hurtigstartveiledning
- f AC-strømkabel med 4x kontakter

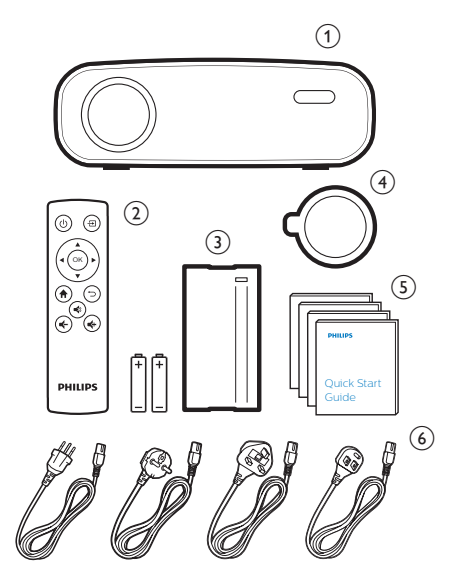

## **Produktinformasjon**

#### **Koble til enheter med HDMI-utgang**

Projektoren kan kobles til en avspillingsenhet ved hjelp av en HDMI-kabel (**se Koble til enheter via HDMI, side 10**).

#### **Trådløs skjermspeiling (Android og iOS)**

Med funksjonen Trådløs skjermspeiling kan du dele skjermen til smarttelefonen din uten kabler. Smarttelefonen din må støtte skjermspeilingsfunksjonen for at skjermspeiling skal kunne brukes. Projektoren fungerer med Miracast-kompatible Android-telefoner og iPhone med iOS 7/8/9/10 og 11.

## **1 Generell sikkerhetsinformasjon**

Legg merke til alle advarsler og sikkerhetsnotater. Ikke gjør noen endringer eller innstillinger som ikke beskrives i denne bruksanvisningen. Feil bruk og håndtering kan føre til personskade, skade på produktet eller tap av data.

### **Oppsett av produktet**

Dette produktet er kun for innendørs bruk. Plasser produktet stødig på et stabilt, flatt underlag. For å unngå mulige skader på personer eller skade på selve produktet, må alle kabler plasseres slik at ingen snubler i dem.

Ikke bruk produktet i fuktige rom. Berør aldri apparatet, kabelen eller den elektriske kontakten med våte hender.

Bruk aldri produktet rett etter at du har flyttet det fra et kaldt område til et varmt område. Når produktet blir utsatt for en slik temperaturendring, kan det dannes kondens på viktige, interne deler.

Produktet må ha tilstrekkelig ventilasjon og må være tildekket. Ikke plasser produktet i lukkede skap, bokser eller annen innkapsling når det er i bruk.

Beskytt produktet mot direkte sollys, varme, store temperatursvingninger og fuktighet. Ikke plasser produktet i nærheten av varmeovner eller klimaanlegg. Les om temperatur i den tekniske informasjonen (**se Tekniske data, side 20**).

Forlenget bruk av produktet fører til at overflaten blir varm. Ved overoppheting bytter produktet automatisk til standby-modus.

Ikke søl væske på produktet. Slå av produktet og frakoble det fra strømforsyningen dersom væske eller andre stoffer lekker inn i produktet. Få produktet gjennomgått av et autorisert servicesenter.

Håndter alltid produktet forsiktig. Unngå å berøre linsen. Plasser aldri tunge eller skarpe gjenstander på produktet eller på strømkabelen.

Dersom produktet blir for varmt eller avgir røyk, må det umiddelbart slås av og strømforsyningen må kobles fra. Få produktet gjennomgått av et autorisert servicesenter. Hold produktet borte fra åpne flammer (f.eks. stearinlys).

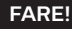

**Risiko for eksplosjon ved bruk av feil batteritype!**

> Det er risiko for eksplosjon dersom det benyttes feil batteritype.

Ikke eksponer batteriene (batteripakken eller innebygde batterier) for sterk varme, f.eks. solskinn eller åpen ild.

Ved følgende forhold kan det dannes kondens inne i produktet, noe som kan føre til funksjonsfeil:

- dersom produktet flyttes fra et kaldt til et varmt område;
- etter at et kaldt rom blir varmet opp;
- dersom produktet plasseres i et fuktig rom.

Fortsett som følger for å unngå oppbygging av fuktighet:

- 1 Forsegle produktet i en plastpose før det flyttes til et annet rom, slik at det kan tilpasses romforholdene.
- 2 Vent i én til to timer før du tar produktet ut av plastposen.

Produktet må ikke brukes i et svært støvete miljø. Støvpartikler og andre fremmedobjekter kan skade produktet.

Ikke eksponer produktet for ekstreme vibrasjoner. Dette kan skade de interne komponentene.

Ikke la barn bruke produktet uten oppsyn. Emballasjen må holdes utenfor barns rekkevidde.

For din egen sikkerhet må produktet ikke brukes i tordenvær.

### **Reparasjon**

Ikke reparer produktet selv. Feil utført vedlikehold kan føre til personskade eller skade på produktet. Produktet må repareres av et autorisert servicesenter.

Se informasjon om autoriserte servicesentre på garantikortet som følger med produktet.

Ikke fjern typemerket fra produktet, siden dette vil annullere garantien.

### **Strømforsyning**

Bruk kun en strømforsyning som er sertifisert for dette produktet (**se Teknisk informasjon, side 20**). Kontroller om nettspenningen til strømforsyningen samsvarer med nettspenningen som er tilgjengelig på bruksstedet. Dette produktet samsvarer med spenningstypen spesifisert på produktet.

Stikkontakten skal være nær utstyret og lett tilgjengelig.

#### **FORSIKTIG!**

Bruk alltid (<sup>I</sup>)-knappen for å slå av projektoren.

Slå av produktet og koble det fra strømuttaket før overflaten rengjøres (**se Rengjøring, side 17**). Bruk en myk, lofri klut. Bruk aldri flytende, avgassende eller lett brennbare rengjøringsmidler (spray, slipemiddel, polermiddel, alkohol). Ikke la det komme fuktighet på innsiden av produktet.

#### **FARE!**

#### **Fare for øyeirritasjon!**

Dette produktet er utstyrt med et LED-lys som avgir svært kraftig lys. Ikke se direkte inn i projektorlinsen under bruk. Dette kan forårsake øyeirritasjon eller skade.

## **2 Oversikt**

### **Sett ovenfra**

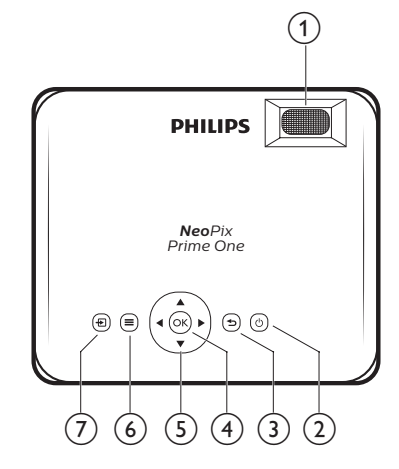

#### a **Knott til fokusjustering**

Juster bildets skarphet.

- $(2)$  (b)
	- Slå projektoren på eller av.
	- Når projektoren er slått på, blir LED-lyset hvitt. Når projektoren er av, blir LED-lampen rød.

#### $\odot$

Returner til en tidligere menyskjerm.

 $(4)$  OK

Bekreft et valg eller oppføring.

- e **Navigasjonsknapper**
	- Navigere i menyalternativene.
	- Trykk på ◀/▶ for å endre et valg.
- $\odot$   $\equiv$

Tilgang til innstillingsmenyen.

 $(7)$   $\overline{+1}$ 

Få tilgang til startmenyen.

### **Sett forfra**

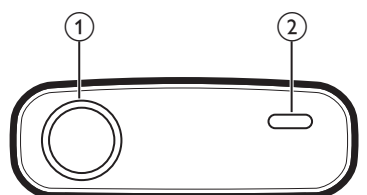

- a **Projektorlinse**
- b **Fremre IR-sensor**

### **Sidevisning**

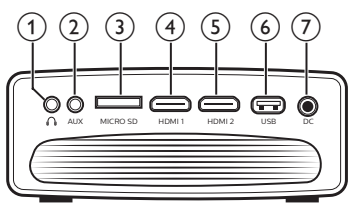

#### $\bigcirc$

3,5 mm lydutgang; koble til eksterne høyttalere eller hodetelefoner.

 $(2)$  AUX

3,5 mm lydinngang: fungerer kun med VGA-forbindelse.

- **(3)** Spor for microSD-kort Sett inn et microSD-kort for å spille av medier.
- **4 HDMI1**

Koble til HDMI-utgangen på en avspillingsenhet.

 $(5)$  **HDMI2** 

Koble til HDMI-utgangen på en avspillingsenhet.

f **USB-port**

Koble til en USB-lagringsenhet for medieavspilling.

 $(7)$  DC

Koble til strømforsyningen.

### **Sett bakfra**

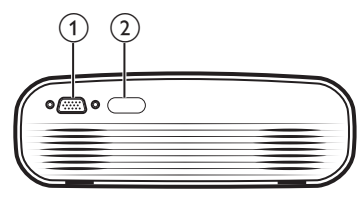

- a **VGA-port** Koble til VGA-porten på en datamaskin.
- b **Bakre IR-sensor**

### **Fjernkontroll**

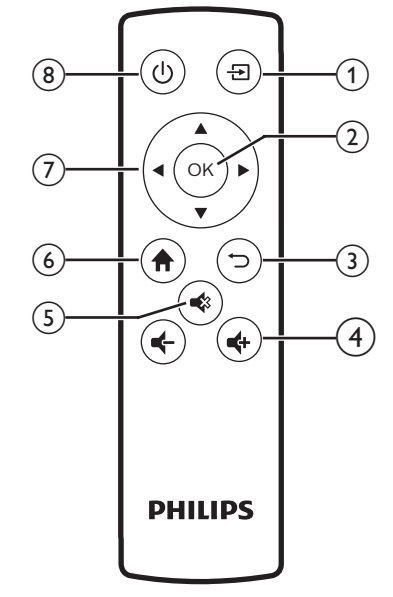

#### $\odot$   $\Xi$

Få tilgang til startmenyen.

 $(2)$  OK

Bekreft et valg eller oppføring.

- $\odot$   $\Box$ Returner til en tidligere menyskjerm.
- $\Rightarrow$  **4**  $\Rightarrow$  **/**  $\bullet$

Øke eller senke volumet.

 $(5)$ 

Demp eller gjenopprett volumet.

 $\odot$  <del>n</del>

Få tilgang til startmenyen.

#### g **Navigasjonsknapper**

- Navigere i menyalternativene.
- Trykk på  $\blacktriangleleft$  for å endre et valg.
- $\circ$   $\circ$ 
	- Slå projektoren på eller av.
	- Når projektoren er slått på, blir LED-lyset hvitt. Når projektoren er av, blir LED-lampen rød.

### **Åpne startmenyen**

Startmenyen gir deg enkel tilgang til tilkoblede enheter, oppsett og andre nyttige funksjoner i projektoren.

- 1 Trykk på  $\bigtriangleup$ . Startmenyen vises.
- 2 Trykk på **navigasjonsknappene** og **OK** for å velge følgende.

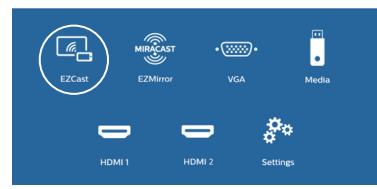

- *• EZCast*: Start en trådløs forbindelse med en iPhone for å bruke skjermspeiling.
- *• EZMirror*: Start en trådløs forbindelse med en Android-enhet for å bruke skjermspeiling.
- *• VGA*: Velg den digitale enheten som er koblet til **VGA** på projektoren.
- *• Media*: Få tilgang til medieavspilling via USB eller microSD-kort.
- *• HDMI 1*: Velg den digitale enheten som er koblet til **HDMI 1** på projektoren.
- *• HDMI 2*: Velg den digitale enheten som er koblet til **HDMI 2** på projektoren.
- *• Settings* (Innstillinger): Få tilgang til menyer for å endre innstillingene for bildet, Wi-Fi, Bluetooth og annet.

## **3 Opprinnelig operasjon**

### **Plassere en projektor**

Du kan installere projektoren på tre forskjellige måter. Følg retningslinjene nedenfor for forskjellige projektorplasseringer.

#### **Merknad**

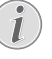

For montering i taket: Kjøp et projektorfeste som anbefales av profesjonelle montører, og følg instruksjonene som følger med festet.

Før montering i taket må du kontrollere at taket tåler den samlede vekten til projektoren og monteringssettet.

Ved takmontering må dette produktet festes sikkert til taket i samsvar med installasjonsinstruksjonene. Feil takmontering kan føre til uhell, personskade eller skade.

#### *Foran på bord*

Plasser projektoren på et bord foran projektorskjermen. Dette er den vanligste metoden for å posisjonere projektoren for raskt oppsett og portabilitet.

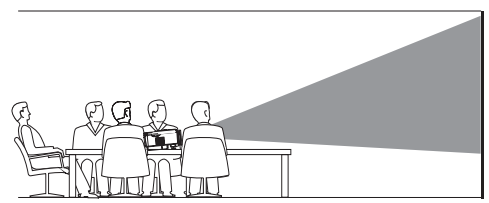

#### *Foran i taket*

Monter projektoren i taket med oversiden opp foran projeksjonsskjermen. Det er nødvendig med et projektorfeste for å montere projektoren i taket.

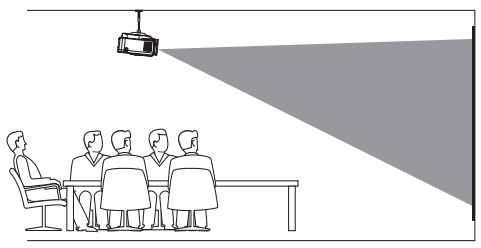

#### *Bak på bord*

Plasser projektoren på et bord bak projektorskjermen. Det er nødvendig med en spesiell bakprojeksjonsskjerm.

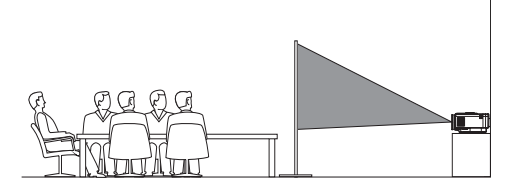

#### *Bak i taket*

Monter projektoren i taket med oversiden opp bak projeksjonsskjermen. For å montere projektoren i taket bak skjermen trenger du et projektorfeste og en spesiell bakprojeksjonsskjerm.

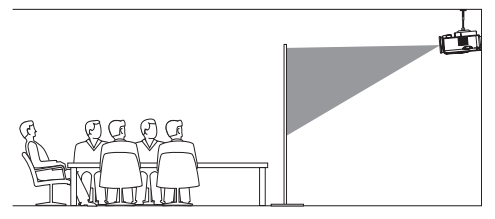

### **Endre skjermstørrelse**

Projektorens skjermstørrelse (eller størrelsen på bildene) avgjøres av distansen mellom projektorens linse og projeksjonsoverflaten.

- Projektert bildestørrelse er opptil 80" (203 cm).
- Projekteringsavstanden er 80–200 cm /  $24 - 60$ "

### **Tilkobling av strømforsyningen**

#### **FORSIKTIG!**

- Bruk alltid (<sup>|</sup>)-knappen for å slå projektoren på og av.
- 1 Velg en inkludert strømkabel med en passende strømkontakt (EU, Storbritannia, USA, Kina).
- 2 Koble strømadapteren med strømkabelen til DC-kontakten på projektoren, og deretter til stikkontakten.
	- LED-lampen på projektoren blir rød.

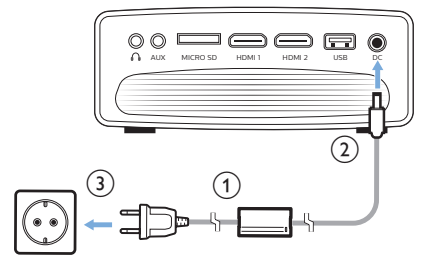

### **Klargjøre fjernkontrollen**

#### **FORSIKTIG!**

Feil bruk av batteriene kan føre til overoppheting, eksplosjon, risiko for brann og skade. Batterier som lekker kan skade fjernkontrollen. Eksponer aldri fjernkontrollen for

direkte sollys.

Unngå deformering, demontering eller lading av batteriene.

Unngå eksponering for åpen ild og vann.

Bytt tomme batterier umiddelbart.

Fjern batteriene fra fjernkontrollen dersom den ikke skal brukes på en lang stund.

- 1 Åpne dekselet til batterikammeret.
- 2 Sett inn de leverte batteriene (AAA-type) med riktig polaritet (+/- ) som indikert.
- 3 Lukk batterikammeret.

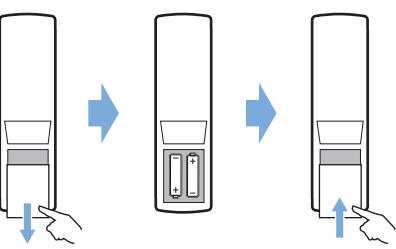

• Når du bruker fjernkontrollen må du peke fjernkontrollen mot projektorens IR-sensor, og sørge for at det ikke finnes noen hindringer mellom fjernkontrollen og IR-sensoren.

### **Strøm på og oppsett**

- 1 Trykk på (<sup>I</sup>) for å slå på projektoren. LED-lampen på projektoren bytter fra rød til hvit.
	- $\cdot$  Trykk på (<sup>I</sup>) igjen for å slå av projektoren. LED-lampen på projektoren bytter fra hvit til rød.
	- Avstanden mellom projektoren og overflaten avgjør hvor stort bildet blir.
- 2 For å justere skjermhøyden ved plassering av projektoren på bordet, vris vinkeljusteringsknotten som er plassert nederst på projektoren.

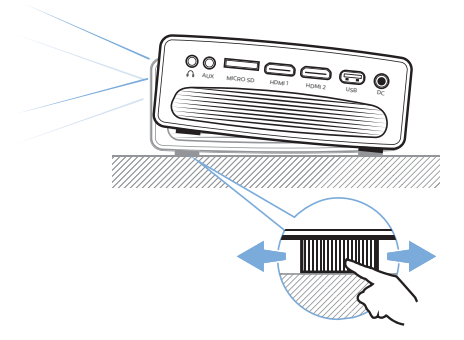

3 For å justere bildefokus vris fokusknotten på toppen av projektoren.

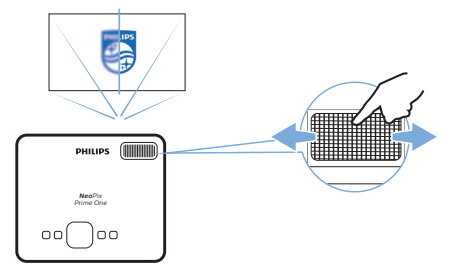

## **4 Koble til avspillingsenheter**

#### **Merknad**

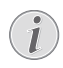

Sørg for at alle enheter er frakoblet fra strømforsyningen før etablering eller bytte av tilkoblinger.

### **Tilkobling til enheter gjennom HDMI**

Koble til en avspillingsenhet (f.eks. Blu-ray-spiller, spillkonsoll, videokamera, digitalt kamera eller PC) til projektoren gjennom HDMItilkoblingen. Med denne tilkoblingen vises bildene på projektorskjermen, og lyden spilles på projektoren.

1 Med en HDMI-kabel kobles **HDMI 1**- eller **HDMI 2**-tilkoblingen på projektoren til HDMI-utgangen på avspillingsenheten.

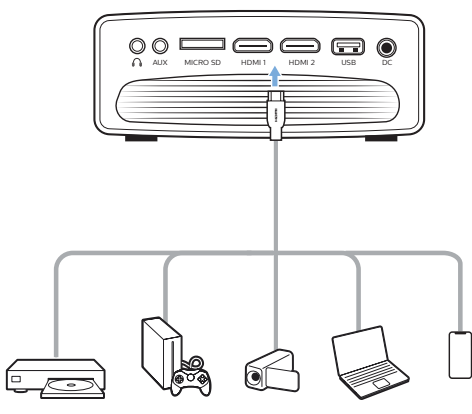

2 Gå til startmenyen og velg HDMI 1 eller HDMI 2 som inngangskilde.

### **Tilkobling til en datamaskin gjennom VGA**

Koble til en datamaskin (f.eks. desktop eller laptop) til projektoren. Med denne tilkoblingen vises bildene på projeksjonsskjermen.

#### **Merknad**

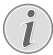

Mange laptoper aktiverer ikke den eksterne videoutgangen automatisk ved tilkobling av en andre skjerm, slik som en projektor. Se bruksanvisningen for laptopen din for å finne ut hvordan den eksterne videoutgangen aktiveres.

1 Med en VGA-kabel kobles **VGA**-tilkoblingen på projektoren til VGA-utgangen på en datamaskin.

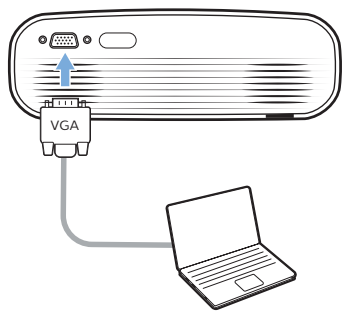

2 På datamaskinen justeres skjermoppløsningen til riktige innstillinger, og VGA-signalet byttes til en ekstern skjerm. Følgende oppløsninger støttes:

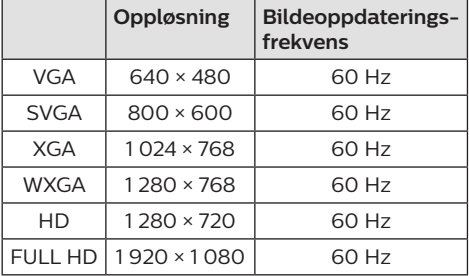

- 3 Gå til startmenyen og velg VGA som inngangskilde. Bildene vises på den projekterte skjermen.
- 4 Du kan sende spille av lyd fra datamaskinen på projektoren når VGA-forbindelsen er opprettet.

• Koble sammen **AUX**-kontakten (3,5 mm) på projektoren og den analoge lydinngangen (3,5 mm jack, eller rød og hvit jack) på datamaskinen ved hjelp av en 3,5 mm lydkabel.

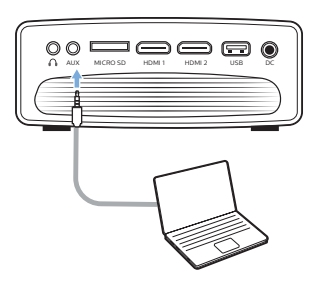

#### **Merknad**

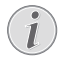

AUX-forbindelser fungerer kun som VGA-forbindelse.

### **Koble til eksterne høyttalere eller hodetelefoner**

Koble eksterne høyttalere eller hodetelefoner til projektoren. Med denne tilkoblingen spilles lyd fra projektoren gjennom de eksterne høyttalerne eller hodetelefonene.

#### **FARE!**

#### **Fare for hørselsskade!**

Volumet må skrus ned på projektoren før hodetelefonene tilkobles.

Ikke bruk projektoren over lang tid med høyt volum – spesielt ikke ved bruk av hodetelefoner. Dette kan føre til hørselsskade.

- 1 Koble sammen  $\Omega$ -kontakten på projektoren og den analoge lydinngangen (3,5 mm jack, eller rød og hvit jack) på de eksterne høyttalerne ved hjelp av en 3,5 mm lydkabel. Du kan også koble  $\bigcap$ -kontakten på projektoren til et par hodetelefoner.
	- Høyttalerne på projektoren deaktiveres automatisk når eksterne høyttalere eller hodetelefoner kobles til projektoren.

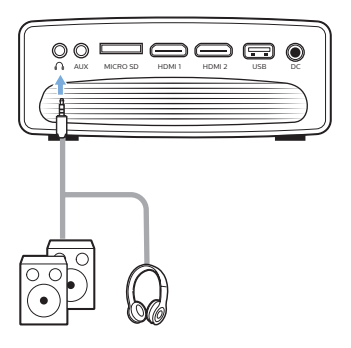

2 Når du kobler til hodetelefonene, bruker du volumkontrollen på fjernkontrollen for å justere volumet til et passende nivå.

## **5 Trådløs projeksjon med Android-enheter.**

#### **Dette trenger du**

- En Android-enhet som støtter Miracast (eller skjermspeiling). Funksjonnavnet kan også vises som Screencast, Screen Sharing, WiFi Direct, Wireless Display osv. Ikke alle Android-enheter har denne funksjonen. Se enhetens bruksanvisning for detaljer.
- Slå på Wi-Fi på Android-enheten din.
- Slå på Wi-Fi på projektoren (trykk på  $\biguparrow$  og velg *Settings - WiFi Settings - Enable WiFi - On* (Innstillinger – Wi-Fi-innstillinger – Aktiver Wi-Fi – På)).
- 1 Trykk på  $\bigcirc$  for å slå på projektoren. Startmenyen vises.
	- Når projektoren er i bruk kan du trykke på for å vise startmenyen.
- 2 Bruk **navigasjonsknappene** for å velge *EZMirror*, og trykk så på **OK** for å starte *EZMirror*-modus.
	- Meldingsvinduet vises for å be deg om å koble Android-enheten din til projektoren. Projektornavnet som vises på Wi-Fi-nettverket er angitt i meldingen.

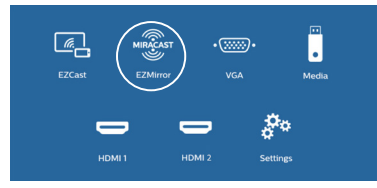

- 3 På Android-enheten din: Åpne Wi-Fiinnstillingene og velg alternativet Trådløs skjerm. Velg så projektorens navn under Trådløs skjerm for å koble Android-enheten din til projektoren.
- Når tilkoblingen er opprettet, blir skjerminnholdet på Android-enheten strømmet til projekteringsoverflaten.

## **6 Trådløs projeksjon med iOS-enheter.**

#### **Dette trenger du**

- Slå på Wi-Fi på iPhone-enheten din.
- Slå på Wi-Fi på projektoren (trykk på  $\biguparrow$  og velg *Settings - WiFi Settings - Enable WiFi - On* (Innstillinger – Wi-Fi-innstillinger – Aktiver Wi-Fi – På)).
- 1 Trykk på  $\bigcirc$  for å slå på projektoren. Startmenyen vises.
	- Når projektoren er i bruk kan du trykke  $p$ å  $\bigoplus$  for å vise startmenven.
- 2 Bruk **navigasjonsknappene** for å velge *EZCast*, og trykk så på **OK** for å starte *EZCast*-modus.

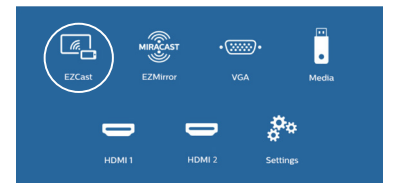

- 3 Meldingsvinduet vises for å be deg om å koble iPhone-enheten din til Wi-Finettverket som har samme navn som projektoren. Wi-Fi-nettverkets navn og passordet er angitt i meldingen.
	- Projektorens standardnavn er «NeoPixPrimeone-XXXXXXXX» («X» står for en bokstav eller et tall), og standardpassordet er 12345678.
	- For å endre projektorens navn trykker du på og velger *Settings - WiFi Settings - Screen Mirroring Settings - Device Name* (Innstillinger – Wi-Fiinnstillinger – Innstillinger for skjermspeiling – Enhetsnavn) og bruker så det virtuelle popup-tastaturet for å skrive inn bokstaver og tall.
		- For å endre passordet trykker du på og velger *Settings - WiFi Settings - Screen Mirroring Settings - Password*  (Innstillinger – Wi-Fi-innstillinger – Innstillinger for skjermspeiling – Passord) og bruker så det virtuelle popup-tastaturet for å skrive inn bokstaver og tall.
- 4 Åpne Wi-Fi-innstillingene på iPhoneenheten din og velg Wi-Fi-nettverket til projektoren for å koble iPhone-enheten din til nettverket.
- 5 Gå inn på «Kontrollsenter» på din iPhone ved å sveipe skjermen opp, og velg «Skjermspeiling»-alternativet. Velg deretter projektornavnet under «Skjermspeiling» for å koble din iPhone til projektoren.
- 6 Når tilkoblingen er opprettet, blir skjerminnholdet på iPhone-enheten strømmet til projekteringsflaten.

### **Strømming av nettvideoer**

Du kan strømme videoer fra nettet via iPhoneenheten din og spille dem av på den projekterte skjermen.

- 1 Koble projektoren til internett. Trykk på  $\biguparrow$ og velg *Settings - WiFi Settings - Screen Mirroring Settings - Internet* (Innstillinger – Wi-Fi-innstillinger – Innstillinger for skjermspeiling – Internett). Velg så Wi-Finettverkets navn og bruk det virtuelle popup-tastaturet for å skrive inn passordet.
- 2 Velg *Mirror + Stream* (Speil + strøm) for videostrømming. Trykk på  $\bigoplus$  og velg *Settings - WiFi Settings - Screen Mirroring Settings - Default Mode* (Innstillinger – Wi-Fi-innstillinger – Innstillinger for skjermspeiling – Standard modus) og trykk på / for å velge *Speil + strøm*.
	- *• Mirror only* (Kun speiling) brukes for å speile innholdet på iPhone-skjermen til den projekterte skjermen.
- 3 Koble iPhone-enheten til projektoren for å speile skjermen. Gjenta trinnene som beskrives i avsnittet «Trådløs projeksjon med iOS-enheter».
- 4 Vis nettvideoer på din iPhone og trykk på TV-ikonet på videobildet for tilgang til Apple TV-modus. Nå castes videoen og spilles på hele projeksjonsskjermen.

#### **Merknad om varemerke**

Apple, AirPlay og AirPlay-logoen er varemerker eller registrerte varemerker tilhørende Apple, Inc. i USA og andre land.

Google, Android og Android-logoen er varemerker eller registrerte varemerker tilhørende Google, Inc. i USA og andre land.

## **7 Koble til trådløs høyttaler**

Du kan strømme musikk trådløst via Bluetooth fra projektoren til en Bluetooth-høyttaler.

#### **Merknad**

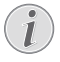

Projektoren kan ikke kobles til en smarttelefon eller et nettbrett for musikkstrømming via Bluetooth.

- 1 Slå på Bluetooth på projektoren. Trykk på og velg *Settings - Bluetooth Settings - Enable Bluetooth - On* (Innstillinger – Bluetooth-innstillinger – Aktiver Bluetooth – På).
- 2 Slå på Bluetooth på Bluetooth-høyttaleren (les enhetens brukerhåndbok for mer informasion).
- 3 Start Bluetooth-søk på projektoren for å koble til høyttaleren. Trykk på  $\biguparrow$  og velg *Settings - Bluetooth Settings - Bluetooth Settings* (Innstillinger – Bluetoothinnstillinger – Bluetooth-innstillinger).
- 4 Hvis Bluetooth-høyttaleren din er koblet til projektoren, vises navnet til Bluetoothhøyttaleren i projektorens liste over Bluetooth-enheter. Velg Bluetoothhøyttaleren på enhetslisten for å koble den til.
	- Når forbindelsen er opprettet kan du strømme musikk trådløst fra projektoren til Bluetooth-høyttaleren.

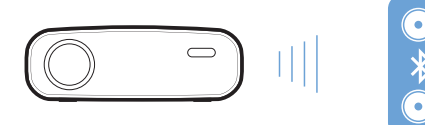

## **8 Medieavspilling**

Dette avsnittet forklarer hvordan du bruker projektoren til å spille av medieinnhold fra en rekke forskjellige kilder.

#### **Merknad**

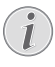

Projektoren støtter USB-lagringsenheter som er formatert for filsystemene FAT16 eller FAT32.

### **Avspilling av film**

#### **Støttede filformater**

Følgende filformater støttes:

MP4, RMVB, AVI, RM, MKV

- 1 Koble USB-lagringsenheten til **USB**-porten på projektoren.
	- Eller koble til et Micro SD-kort til **MICRO SD**-sporet på projektoren.

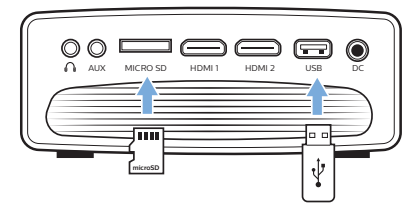

- 2 Trykk på  $\bigtriangleup$  for å vise startmenyen på den projekterte skjermen.
- 3 Trykk på **navigasjonsknappene** og **OK** for å velge *Media*. Alternativene for medieformater vises.
- 4 Velg *USB* eller *Card* (Kort) som medieformat.
- 5 Mediespillerskjermen vises.

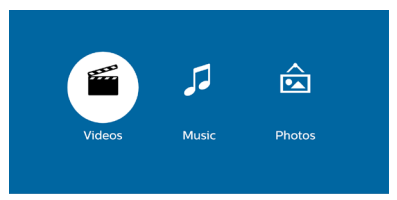

- *• Music* (Musikk): Kun tilgang til og avspilling av lydfiler.
- *• Video*: Kun tilgang til og avspilling av videofiler.
- *• Photo* (Bilde): Kun tilgang til og visning av bildefiler.
- 6 Velg *Video* for å aktivere tilgang til videospilleren og bruke videofiler.
- Hvis video-mediespiller blir valgt, vises kun de videofilene som kan spilles av.
- 7 Velg en videofil og trykk på **OK** for å spille av videoen.
- 8 Trykk på **OK** mens en video spilles av. Ikonene for avspillingskontrollene vises nederst på den projekterte skjermen. Du har tilgang til følgende avspillingsfunksjoner.
	- Velg forrige eller neste videofil
	- Spol bakover eller forover
	- Sett på pause eller gjenoppta avspillingen
	- Stopp avspillingen
	- Velg en avspillingsmodus: Spill av kun den gjeldende filen / gjenta alle / gjenta én
- 9 Velg en kontrollfunksjon og trykk på **OK** for å aktivere kontrollen.

### **Avspilling av musikk**

#### **Støttede filformater**

Følgende filformater støttes: MP3, WMA, OGG, AAC, FLAC, APE, WAV

1 Gjenta trinn 1 til 4 i avsnittet Avspilling av film, da vises mediespillerskjermen.

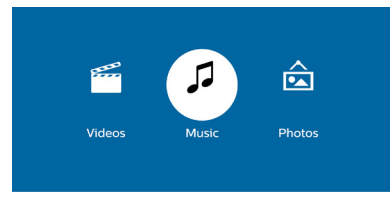

- *• Music* (Musikk): Kun tilgang til og avspilling av lydfiler.
- *• Video*: Kun tilgang til og avspilling av videofiler.
- *• Photo* (Bilde): Kun tilgang til og visning av bildefiler.
- 2 Velg *Music* (Musikk) for å aktivere musikkspilleren og få tilgang til musikkfiler.
	- Hvis musikk-mediespiller blir valgt, vises kun de musikkfilene som kan spilles av.
- 3 Velg en musikkfil og trykk på **OK** for å spille av musikken.
- 4 Trykk på **OK** mens det spilles av musikk. Ikonene for avspillingskontrollene vises nederst på den projekterte skjermen. Du har tilgang til følgende avspillingsfunksjoner.
	- Velg forrige eller neste musikkfil.
	- Spol bakover eller forover
- Sett på pause eller gjenoppta avspillingen
- Stopp avspillingen
- Velg en avspillingsmodus: Spill av kun den gjeldende filen / gjenta alle / gjenta én
- 5 Velg en kontrollfunksjon og trykk på **OK** for å aktivere kontrollen.

### **Visning av bilder**

#### **Støttede filformater**

Følgende filformater støttes: BMP, PNG, JPEG

1 Gjenta trinn 1 til 4 i avsnittet Avspilling av film, da vises mediespillerskjermen.

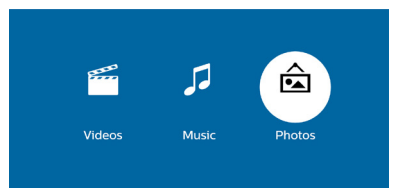

- *• Music* (Musikk): Kun tilgang til og avspilling av lydfiler.
- *• Video*: Kun tilgang til og avspilling av videofiler.
- *• Photo* (Bilde): Kun tilgang til og visning av bildefiler.
- 2 Velg *Photo* (Bilde) for å aktivere visningsprogrammet for bilder og få tilgang til bildefiler.
	- Hvis bilde-mediespiller blir valgt, vises kun de bildefilene som kan vises.
- 3 Velg en bildefil og trykk på **OK** for å vise bildet.
- 4 Trykk på **OK** når et bilde vises. Ikonene for avspillingskontrollene vises nederst på den projekterte skjermen. Du har tilgang til følgende avspillingsfunksjoner.
	- Roter et bilde med eller mot klokken
	- Start lysbildeshow
	- Gjenopprett bildet til den opprinnelige tilstanden
	- Få tilgang til informasjon om den gjeldende filen.
- 5 Velg en kontrollfunksjon og trykk på **OK** for å aktivere kontrollen.

## **9 Endre innstillinger**

Denne delen hjelper deg med å endre innstillingene på projektoren.

### **Bildeinnstillinger**

- 1 Trykk på  $\bigoplus$ .
- 2 Velg *Settings* (Innstillinger) og trykk på **OK**.
- 3 Velg *Picture Settings* (Bildeinnstillinger) og trykk på **OK**.
- 4 Velg et bildealternativ og trykk så på  $\blacktriangleleft$ for å endre:
	- *• Brightness* (Lysstyrke): Angi lysstyrken.
	- *• Contrast* (Kontrast): Angi kontrasten.
	- *• Saturation* (Metning): Angi fargemetningen.
	- *• Sharpness* (Skarphet): Angi bildets skarphet

### **Wi-Fi-innstillinger**

- 1 Trykk på  $\spadesuit$ .
- 2 Velg *Settings* (Innstillinger) og trykk på **OK**.
- 3 Velg *WiFi Settings* (Wi-Fi-innstillinger) og trykk på **OK**.
- 4 I Wi-Fi-innstillingene kan du gjøre følgende endringer:
	- Slå på eller av Wi-Fi på projektoren.
	- Koble projektoren til internett. Bruk det virtuelle popup-tastaturet til å legge inn bokstaver og tall.
	- Endre passordet for Wi-Fi-nettverket som projektoren oppretter. Bruk det virtuelle popup-tastaturet til å legge inn bokstaver og tall.
	- Endre visningsnavnet til projektoren i Wi-Fi-nettverket. Bruk det virtuelle popup-tastaturet til å legge inn bokstaver og tall.

## **Bluetooth-innstillinger**

- 1 Trykk på  $\spadesuit$ .
- 2 Velg *Settings* (Innstillinger) og trykk på **OK**.
- 3 Velg *Bluetooth Settings* (Bluetoothinnstillinger) og trykk på **OK**.
- 4 I Bluetooth-innstillingene kan du gjøre følgende endringer:
	- Slå Bluetooth på eller av i projektoren.
	- Aktiver Bluetooth-søk og tilkobling av Bluetooth-høyttalere for strømming av musikk.

#### **Merknad**

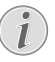

Projektoren kan ikke kobles til en smarttelefon eller et nettbrett for musikkstrømming via Bluetooth.

### **Språkinnstillinger**

- 1 Trykk på  $\spadesuit$ .
- 2 Velg *Settings* (Innstillinger) og trykk på **OK**.
- 3 Velg *Language* (Språk) og trykk så på / for å velge ønsket språk for menyen på skjermen.

### **Avanserte innstillinger**

- 1 Trykk på  $\triangle$
- 2 Velg *Settings* (Innstillinger) og trykk på **OK**.
- 3 Velg *Advanced Settings* (Avanserte innstillinger) og trykk på **OK**.
- 4 I de avanserte innstillingene kan du gjøre følgende endringer:
	- Vertikal Keystone: Du kan manuelt korrigere keystone eller forvrengte bilder i vertikalt plan. Trykk på </a> justere bildets form.
	- Endre oppgraderingsmetode for fastvare: På nett eller USB.
	- Du kan sjekke informasjon om projektoren, f.eks. modellnavnet og fastvareversjonen.

### **Gjenopprette standardinnstillingene**

- 1 Trykk på  $\bigoplus$
- 2 Velg *Settings* (Innstillinger) og trykk på **OK**.
- 3 Velg *Reset All* (Tilbakestill alle) og trykk på **OK.**
- 4 Følg instruksjonene på skjermen for å starte eller avbryte tilbakestillingen.

## **10 Service**

### **Rengjøring**

#### **FARE!**

#### **Instruksjoner for rengjøring!**

Bruk en myk, lofri klut. Bruk aldri flytende eller lett antennelige rengjøringsmidler (spray, slipemiddel, polermiddel, alkohol, osv.). Ikke la fuktighet komme på innsiden av projektoren. Ikke spray rengjøringsmidler direkte på projektoren.

Tørk forsiktig av overflatene. Vær forsiktig så du ikke riper opp overflatene.

### **Rengjøring av linsen**

Bruk en myk børste eller rengjøringspapir for linse for rengjøring av prosjektorlinsen.

#### **FARE!**

#### **Ikke bruk rengjøringsmidler!**

Ikke bruk rengjøringsmidler for rengjøring av linsen, da dette kan skade linsebelegget.

### **Oppdater programvaren**

Den nyeste programvaren for projektoren finnes på www.philips.com/support. Dette gir deg de beste funksjonene og støtten for projektoren.

Før du oppdaterer projektorens programvare, kontrollerer du nåværende programvareversjon:

• Trykk på og velg *Settings - Advanced Settings - Firmware Version* (Innstillinger – Avanserte innstillinger – Fastvareversjon).

#### **FORSIKTIG!**

Ikke slå av projektoren eller fjern USBflashdisken under oppdateringen.

#### **Oppdater programvaren gjennom internett**

- Koble projektoren til internett. Trykk på  $\biguparrow$ og velg *Settings - WiFi Settings - Screen Mirroring Settings - Internet* (Innstillinger – Wi-Fi-innstillinger – Innstillinger for skjermspeiling – Internett).
	- Bruk det virtuelle tastaturet for å mate inn bokstaver og tall for å koble til den trådløse ruteren.
- 2 Trykk på og velg *Settings Advanced Settings - Firmware Upgrade - Online* (Innstillinger – Avanserte innstillinger – Fastvareoppgradering – Tilkoblet).
	- Dersom et oppgraderingsmedie detekteres, bes du starte eller avbryte oppdateringen.
- 3 Følg instruksjonene på skjermen for å fullføre oppdateringen.

#### **Oppdatere programvare via USB**

- Sjekk etter nyeste programvareversjon på www.philips.com/support. Finn produktet ditt (modellnummer: NPX535/INT), og finn Programvare og drivere.
- 2 Last ned programvaren til USB-minnepinnen. Pakk ut den nedlastede programvarefilen og lagre den på USB-minnepinnen.
	- Kontroller at filen «ACTUPGRADE.gz» er tilstede etter at filene er pakket opp.
- 3 Koble USB-flashdisken til projektoren.
- 4 Trykk på og velg *Settings Advanced Settings - Firmware Upgrade - USB*  (Innstillinger – Avanserte innstillinger – Fastvareoppgradering – USB).
- 5 Følg instruksjonene på skjermen for å fullføre oppdateringen.

### **Feilsøking**

#### **Strømsyklus**

Dersom det oppstår et problem som ikke kan korrigeres ved å følge instruksjonene i denne bruksanvisningen, følges trinnene som gis her.

- 1 Slå projektoren av ved å trykke på (<sup>1</sup>).
- 2 Vent i minst ti sekunder.
- 3 Slå projektoren på ved å trykke på (<sup>1</sup>) én gang.
- 4 Kontakt vårt tekniske servicesenter eller forhandleren din dersom problemet vedvarer.

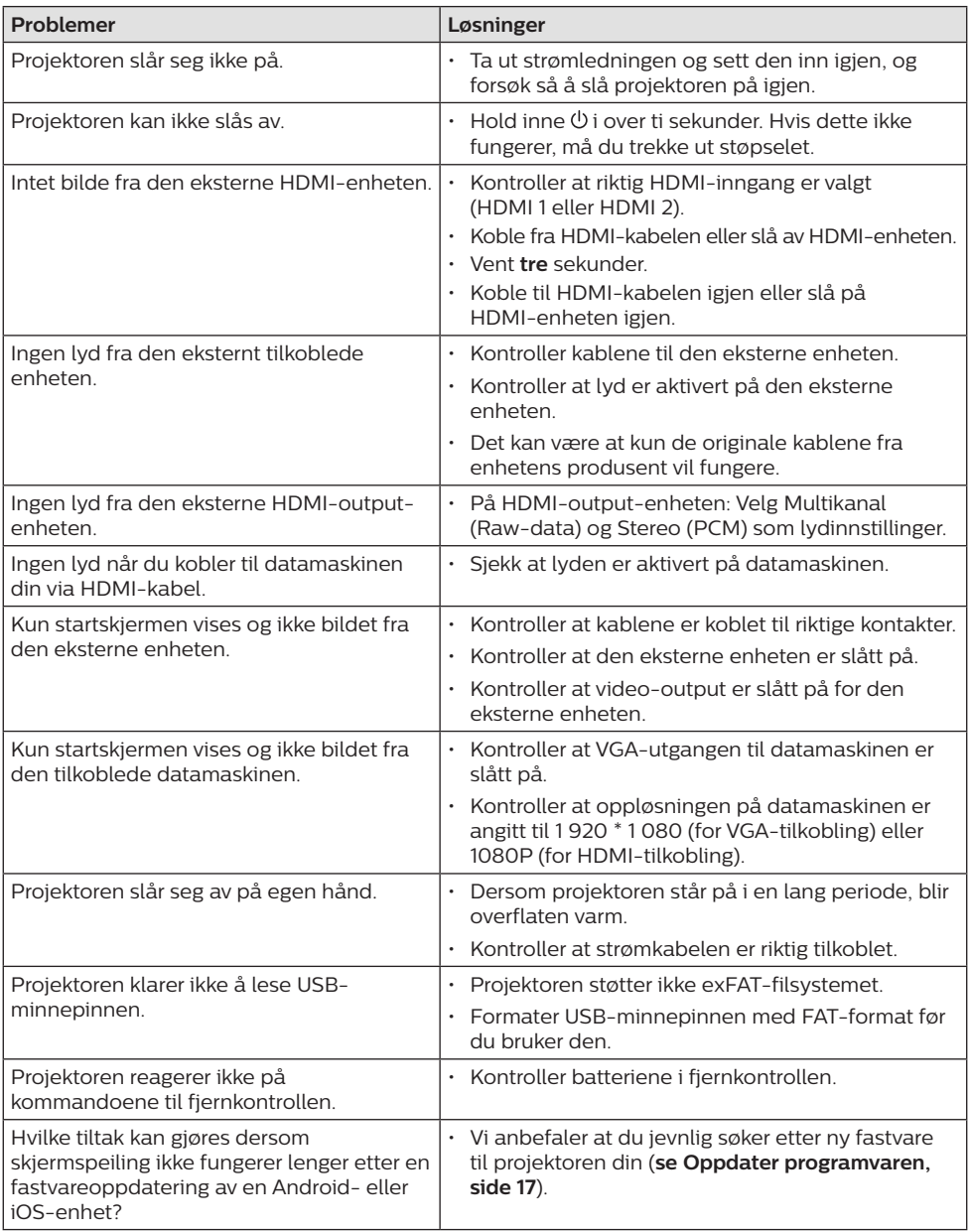

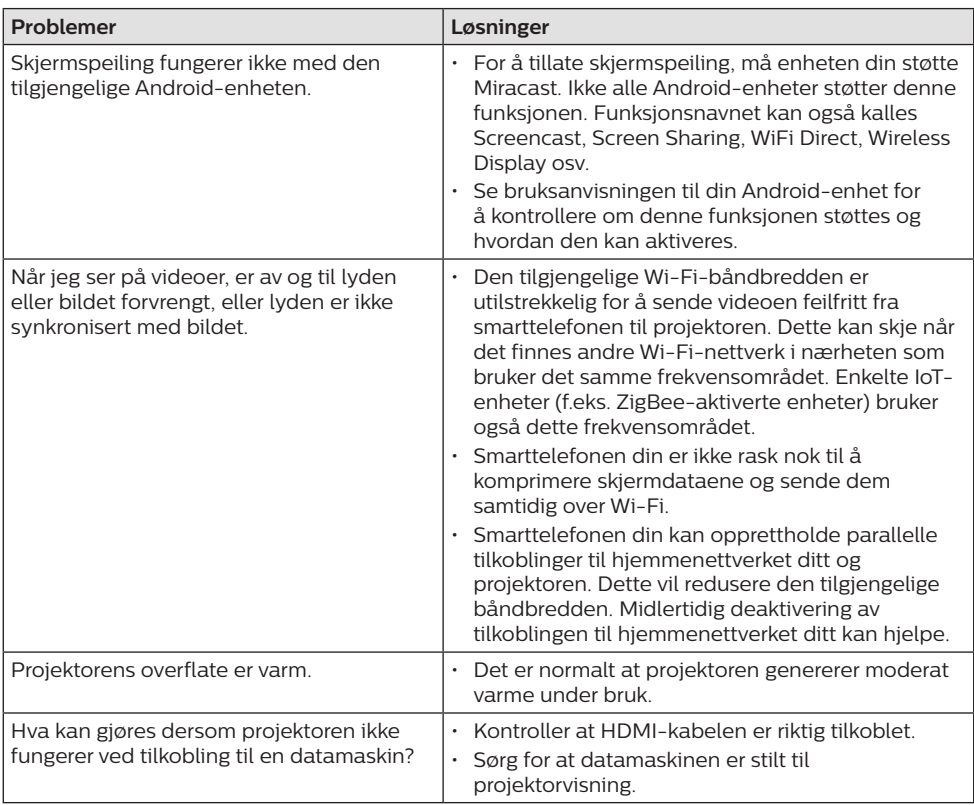

## **11 Vedlegg**

### **Teknisk informasjon**

#### **Teknologi/optisk**

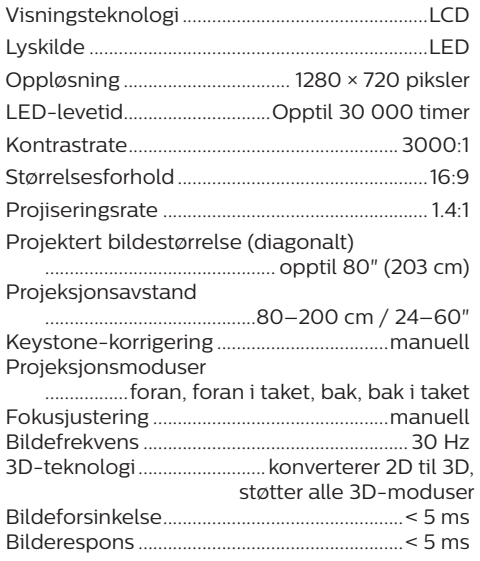

#### **Lyd**

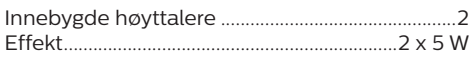

#### **Tilkobling**

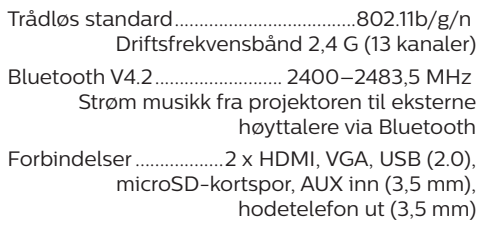

#### **Strømkilde**

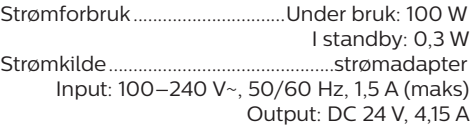

#### **Støttede enheter**

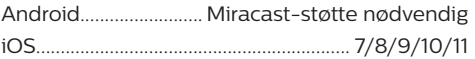

#### **Produktopplysninger**

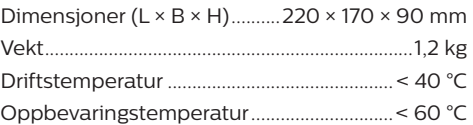

#### **Pakkens innhold**

NeoPix Prime One-projektor, fjernkontroll med to AAA-batterier, AC-adapter, strømledninger (EU, Storbritannia, USA, Kina), linsedeksel, hurtigstartguide

CE-merkingen sertifiserer at produktet overholder de viktigste kravene til direktivene EMC-direktiv 2014/30/EU, LVD-direktiv 2014/35/EU, EN 55032:2015, EN 55035:2017, EN 61000-3-2:2014, EN 61000-3-3:2013, EN 60065:2014+A11:2017 for informasjonsteknologisk utstyr når det gjelder brukernes sikkerhet og helse og elektromagnetisk interferens.

Samsvarserklæringen er tilgjengelig på www.philips.com/projection.

Det å bevare miljøet som en del av en bærekraftig utviklingsplan er viktig for Screeneo Innovation SA. Screeneo Innovation SA ønsker å drive systemer som respekterer miljøet, og har derfor besluttet å integrere miljøytelse i livssyklusen til disse produktene – fra produksjon til bruk og avhending.

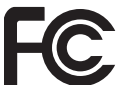

**Federal Communications Commission (FCC)-**

**erklæring:** Vær oppmerksom på at endringer eller modifiseringer som ikke er direkte godkjent av parten som er ansvarlig for samsvar, kan ugyldiggjøre brukerens tillatelse til å bruke denne enheten.

Dette utstyret har blitt testet og funnet å samsvare med grensene til en Klasse B-digital enhet, i samsvar med del 15 av FCC-reglene. Disse grensene er utformet for å gi passende beskyttelse mot skadelig interferens i en boliginstallasjon. Utstyret genererer, bruker og kan stråle radiofrekvensenergi. Dersom det ikke brukes i samsvar med instruksjonene, kan dette forårsake skadelig interferens for radiokommunikasjon.

Det er imidlertid ingen garanti for at forstyrrelser ikke vil forekomme i en bestemt installasjon. Dersom dette utstyret forårsaker skadelig interferens for mottak av radio eller fjernsyn, noe som kan avgjøres ved å slå utstyret av og på, anbefales brukeren å forsøke korrigere interferensen ved å utføre ett eller flere av følgende tiltak:

- Snu på eller flytt antennen.
- Øk avstanden mellom enheten og mottakeren.
- Koble utstyret til et støpsel på en annen strømkrets enn den mottakeren er koblet til.
- Kontakt forhandleren eller en erfaren radio/TV-tekniker for hjelp.

Denne enheten oppfyller kravene i del 15 av FCC-reglene. Bruk forutsetter disse to betingelsene:

- 1 Denne enheten må ikke forårsake skadelig interferens;
- 2 Denne enheten må godta all interferens som mottas, inkludert interferens som kan påvirke driften.

**FCC-erklæring om eksponering for RF-stråling:** Denne antennen må ikke plasseres eller brukes sammen med eller nær andre antenner eller sendere. Denne enheten oppfyller FCCs krav til eksponering for RF-stråling for ukontrollerte omgivelser.

Enheten skal installeres og brukes med minst 20 cm avstand mellom senderen og kroppen din.

FCC-ID: 2ASRT-NPX535

#### **Regulatorisk samsvar i Canada**

Denne enheten samsvarer med Industry Canada CAN ICES-3 (B)/NMB-3(B)

**RSS-Gen- og RSS-247-erklæring:** Denne enheten overholder RSS-standarder fra Industry Canada.

Bruk forutsetter disse to betingelsene:

- 1 Denne enheten må ikke forårsake interferens.
- 2 Denne enheten må godta all interferens, inkludert interferens som kan forårsake uønsket betjening av enheten.

#### **Erklæring om eksponering for RF-stråling:**

Enheten oppfyller kravene til unntaket fra grensene for rutinemessig evaluering i del 2,5 av RSS102, og brukere kan innhente canadisk informasjon om RF-eksponering og samsvar.

Enheten skal installeres og brukes med minst 20 cm (7,8 tommer) avstand mellom senderen og kroppen din.

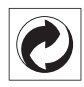

**Emballasjen:** Denne logoen (grønn prikk) betyr at det betales et bidrag til en godkjent, nasjonal organisasjon for å forbedre infrastrukturer for gjenvinning av emballasje og resirkulering. Respekter sorteringsreglene som gjelder lokalt for denne typen avfall.

**Batteriene:** Dersom produktet ditt inneholder batterier, må de avhendes ved et passende innsamlingspunkt.

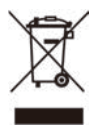

**Produkt:** Symbolet med overkrysset søppelbøtte på produktet betyr at produktet er i kategorien elektrisk og elektronisk utstyr. Regelverket i Europa krever at avhendingen skjer selektivt:

- Hos utsalgssteder som selger lignende utstyr.
- Hos innsamlingspunkter som er gjort tilgjengelig for deg lokalt (miljøstasjon, gjenvinningsanlegg osv.).

På denne måten kan du delta i gjenbruk og oppgradering av elektrisk og elektronisk avfall, noe som kan påvirke miljøet og menneskers helse.

Papir- og pappemballasjen som brukes kan avhendes som resirkulerbart papir. Resirkuler eller avhend plastemballasjen i det ikkeresirkulerbare avfallet, avhengig av kravene i landet ditt.

**Varemerker:** Referansene som nevnes i denne bruksanvisningen, er varemerker for de respektive selskapene. Det at varemerkesymbolene ® og ™ mangler betyr ikke at disse begrepene ikke er registrerte varemerker. Andre produktnavn som brukes her, brukes for identifikasjonsformål, og de kan være varemerker for sine respektive eiere. Screeneo Innovation SA fraskriver seg alle rettigheter for slike merker.

Verken Screeneo Innovation SA eller deres tilknyttede selskaper er ansvarlige overfor kjøperen av dette produktet eller tredjeparter for skader, tap, kostnader eller utgifter som kjøperen eller tredjeparter pådrar seg som følge av ulykke, feil bruk eller misbruk av dette produktet eller uautoriserte modifikasjoner, reparasjoner eller endringer på dette produktet, eller unnlatelse av å nøye følge vedlikeholdsinstruksjonene fra Screeneo Innovation SA.

Screeneo Innovation SA er ikke ansvarlig for skader eller problemer som oppstår ved bruk av tilleggsutstyr eller andre forbruksmaterialer som ikke stammer fra Screeneo Innovation SA/PHILIPS eller er godkjent av Screeneo Innovation SA/PHILIPS.

Screeneo Innovation SA skal ikke holdes ansvarlig for skader som følge av elektromagnetisk interferens som oppstår grunnet bruk av grensesnittkabler som ikke stammer fra Screeneo Innovation SA/PHILIPS.

Med enerett. Ingen deler av denne publikasjonen må reproduseres, lagres i et publiseringssystem eller overføres i noen form eller på noen måte, hverken elektronisk, mekanisk, ved fotokopiering, i form av opptak eller på annen måte uten skriftlig forhåndstillatelse fra Screeneo Innovation SA. Informasjonen i denne bruksanvisningen er kun beregnet for bruk med dette produktet. Screeneo Innovation SA er ikke ansvarlig dersom denne informasjonen tas i bruk for andre enheter.

Denne bruksanvisningen er ikke en kontrakt.

Med forbehold om feil, trykkfeil og endringer. Copyright © 2021 Screeneo Innovation SA.

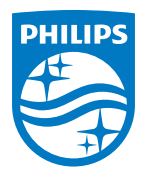

**Screeneo Innovation SA** Route de Lully 5C, 1131 Tolochenaz

Philips and the Philips Shield Emblem are registered trademarks of Koninklijke Philips N.V. used under license. Screeneo Innovation SA is the warrantor in relation to the product with which this booklet was packaged.

2021 © Screeneo Innovation SA. All rights reserved.

**NeoPix Prime One NO**